## **Как создать учетную запись участника 1-го тура олимпиады Московского государственного областного университета по русскому языку**

Зайти на сайт mrl.mgou.ru (Внимание! Отключите автоматический переводчик сайтов в браузере. ) Прочитать инструкцию по созданию учетной записи

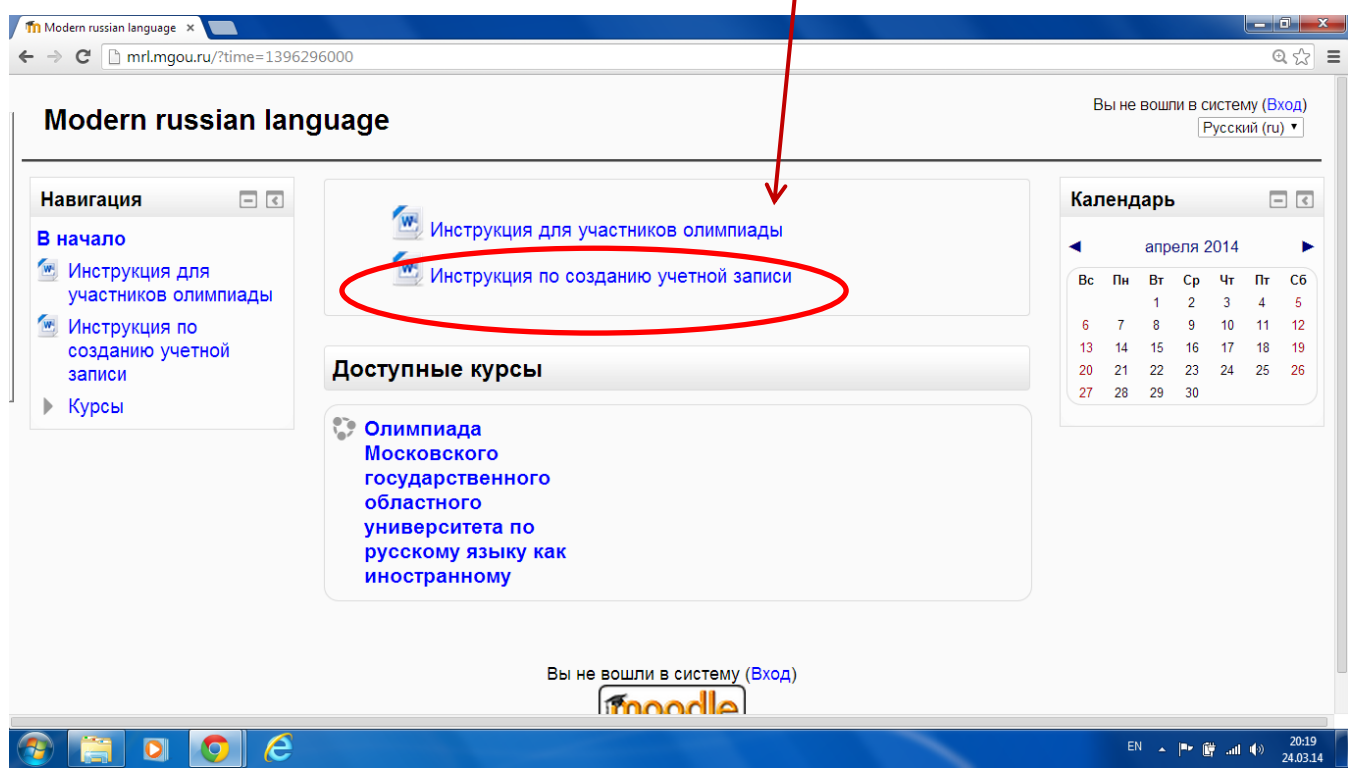

# Далее нажмите на «Вход»

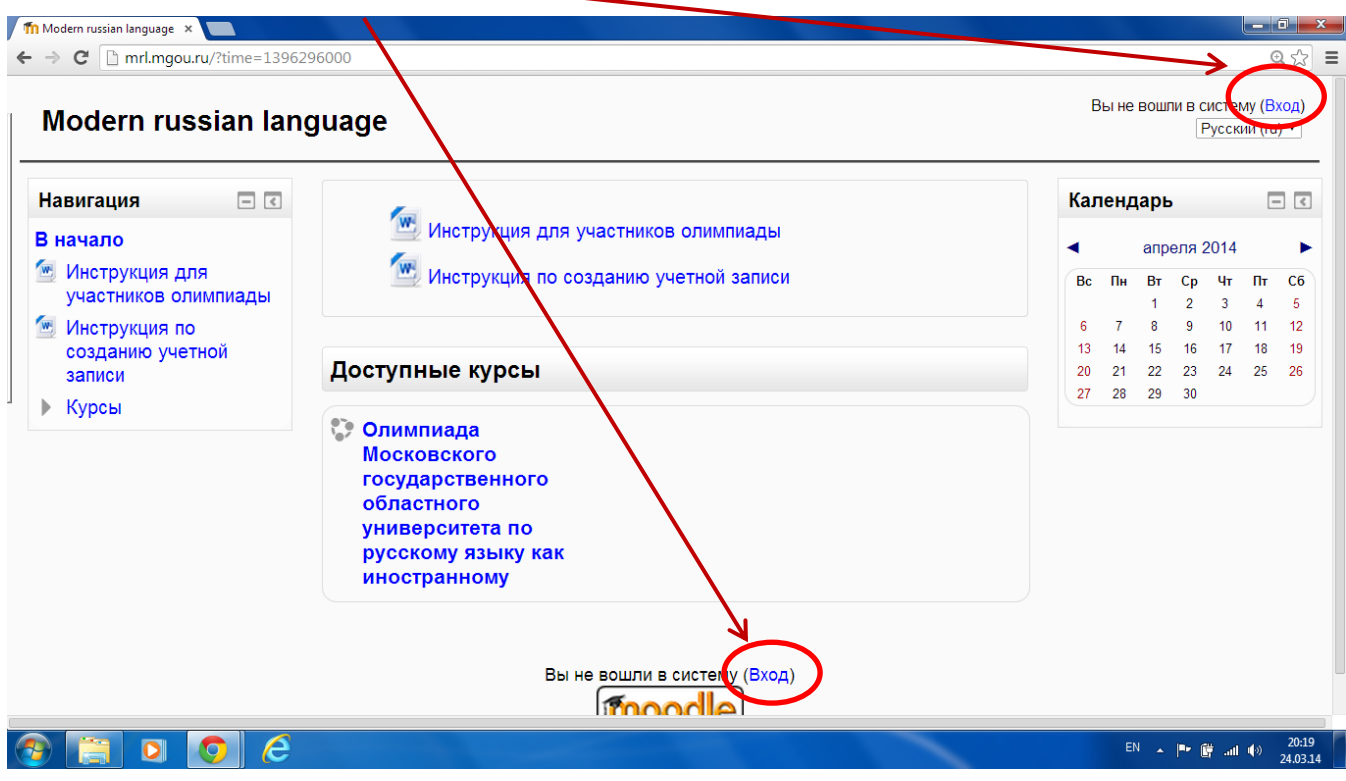

Для прохождения 1-го тура олимпиады МГОУ по русскому языку Вам нужно создать учетную запись и сделать следующие шаги:

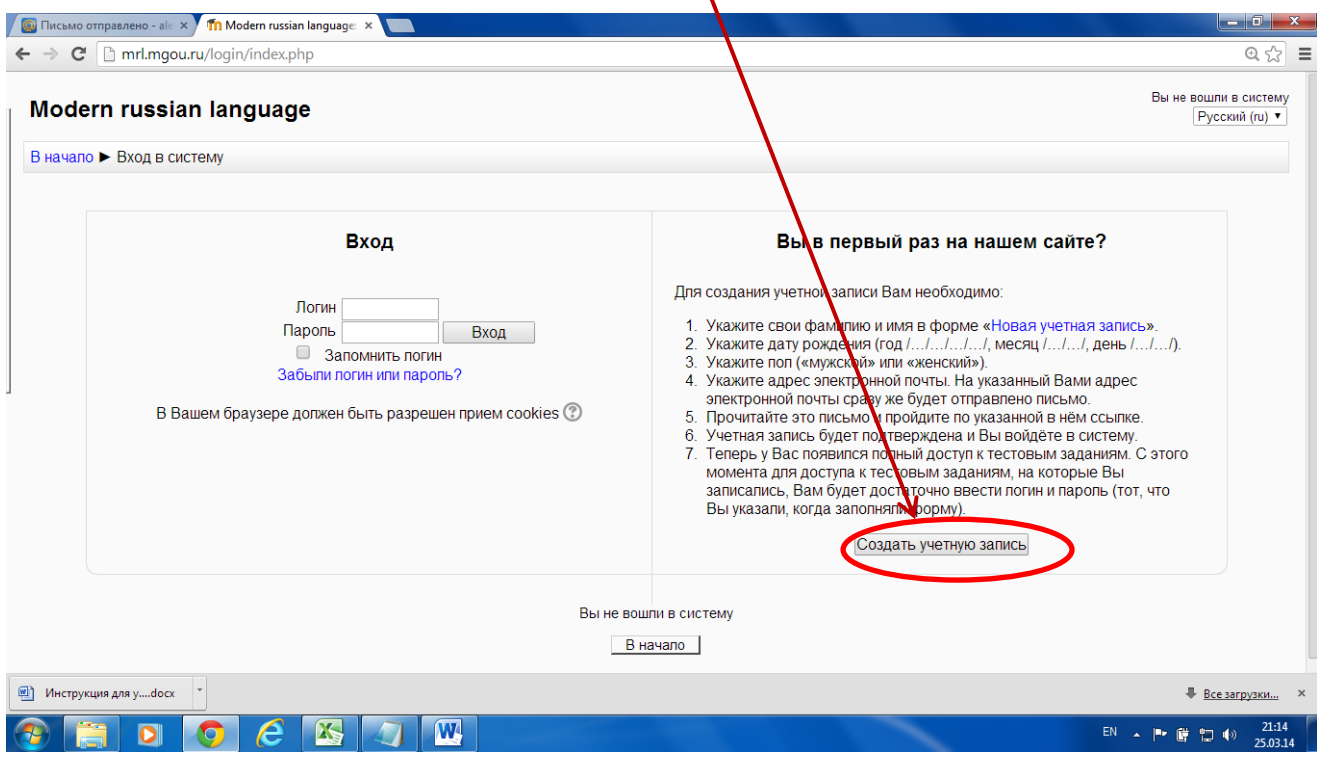

# 1. Укажите логин и пароль

- 2. Укажите адрес электронной почты
- 3. Укажите свои фамилию и имя в форме «новая учётная запись»

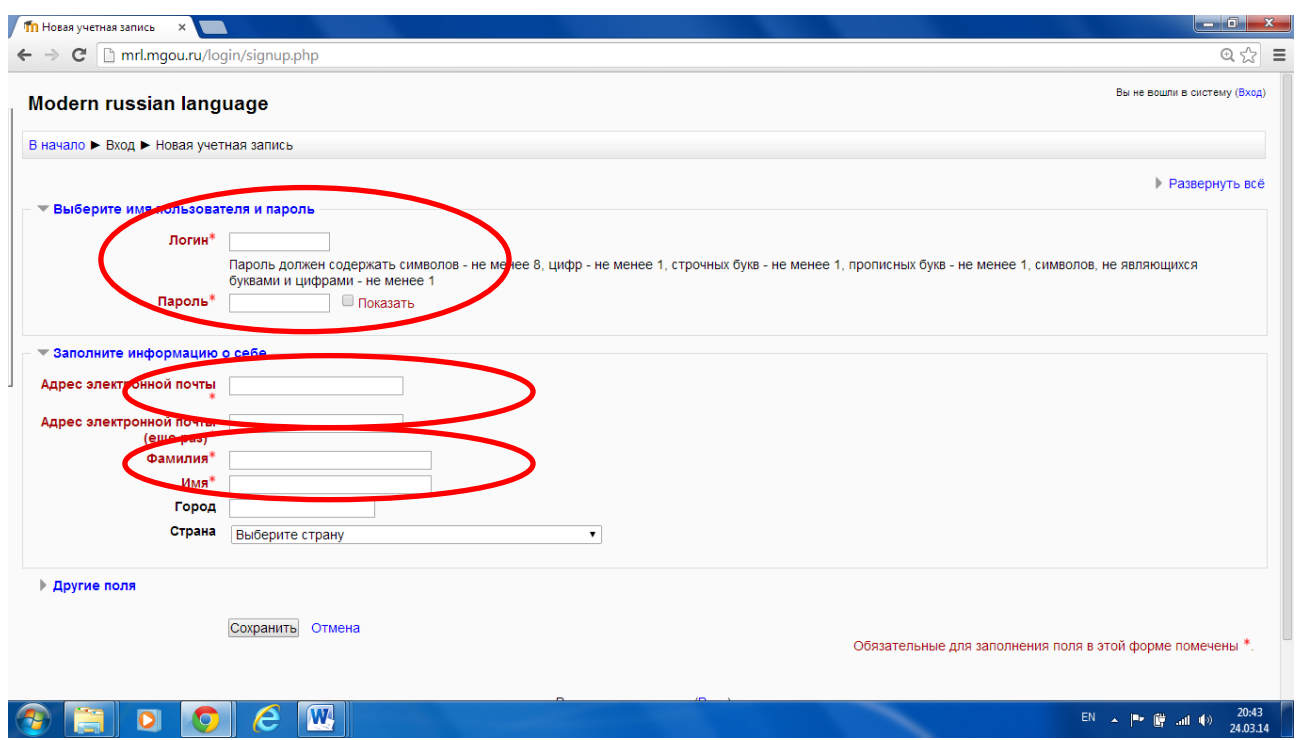

- 4. Укажите страну и город
- 5. Укажите дату рождения  $(\text{год } / ... / ... / ... /$ , месяц  $/ ... / ... /$ , день  $/ ... / ... /$ )
- 6. Укажите пол («мужской» или «женский»)

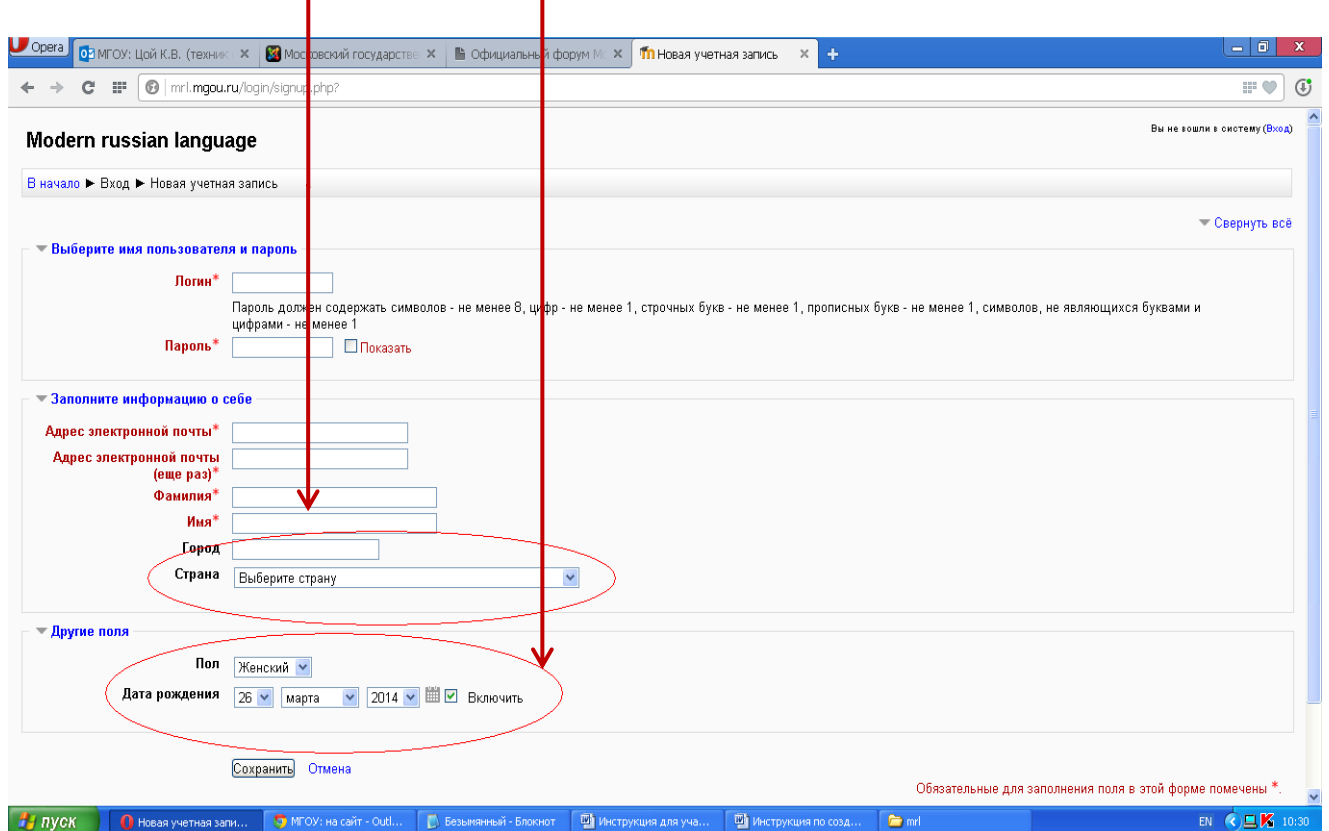

На указанный Вами адрес электронной почты сразу же будет отправлено письмо. Прочитайте это письмо и пройдите по указанной в нём ссылке. Учетная запись будет подтверждена, и Вы войдёте в систему. Теперь у Вас появился полный доступ к тестовым заданиям. С этого момента для доступа к тестовым заданиям, на которые Вы записались, Вам будет достаточно ввести логин и пароль (тот, что Вы указали, когда заполняли форму).

# **Прохождение первого тура олимпиады**

## **Шаг 1. Поиск инструкции по выполнению заданий 1-го тура олимпиады**

После того, как Вы создали учётную запись, войдите на сайт под Вашим именем.

Далее зайдите в раздел «Страницы сайта»

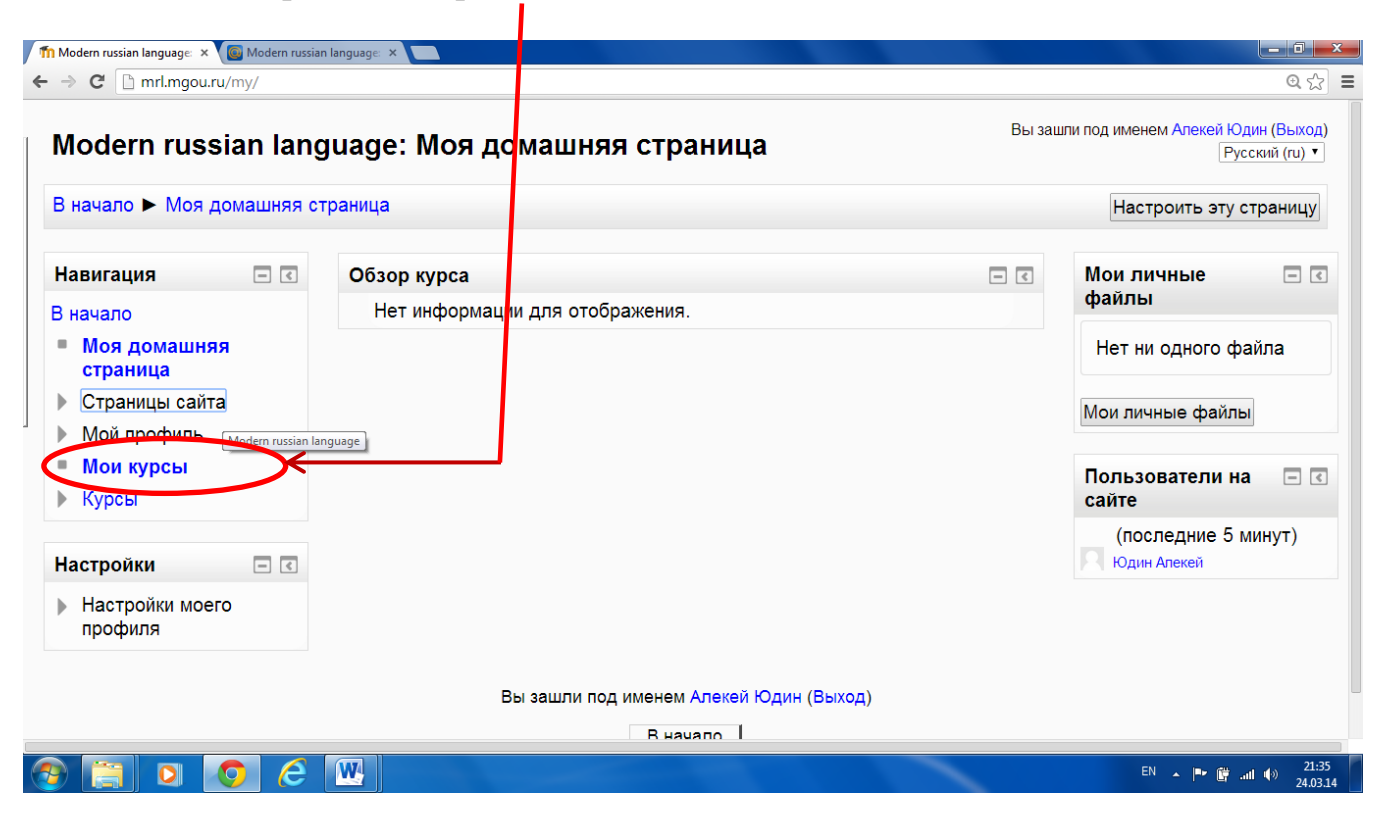

### **Шаг 2. Открытие инструкции по выполнению заданий 1-го тура олимпиады**

Внутри раздела «Страницы сайта» найдите «Инструкция для участников олимпиады».

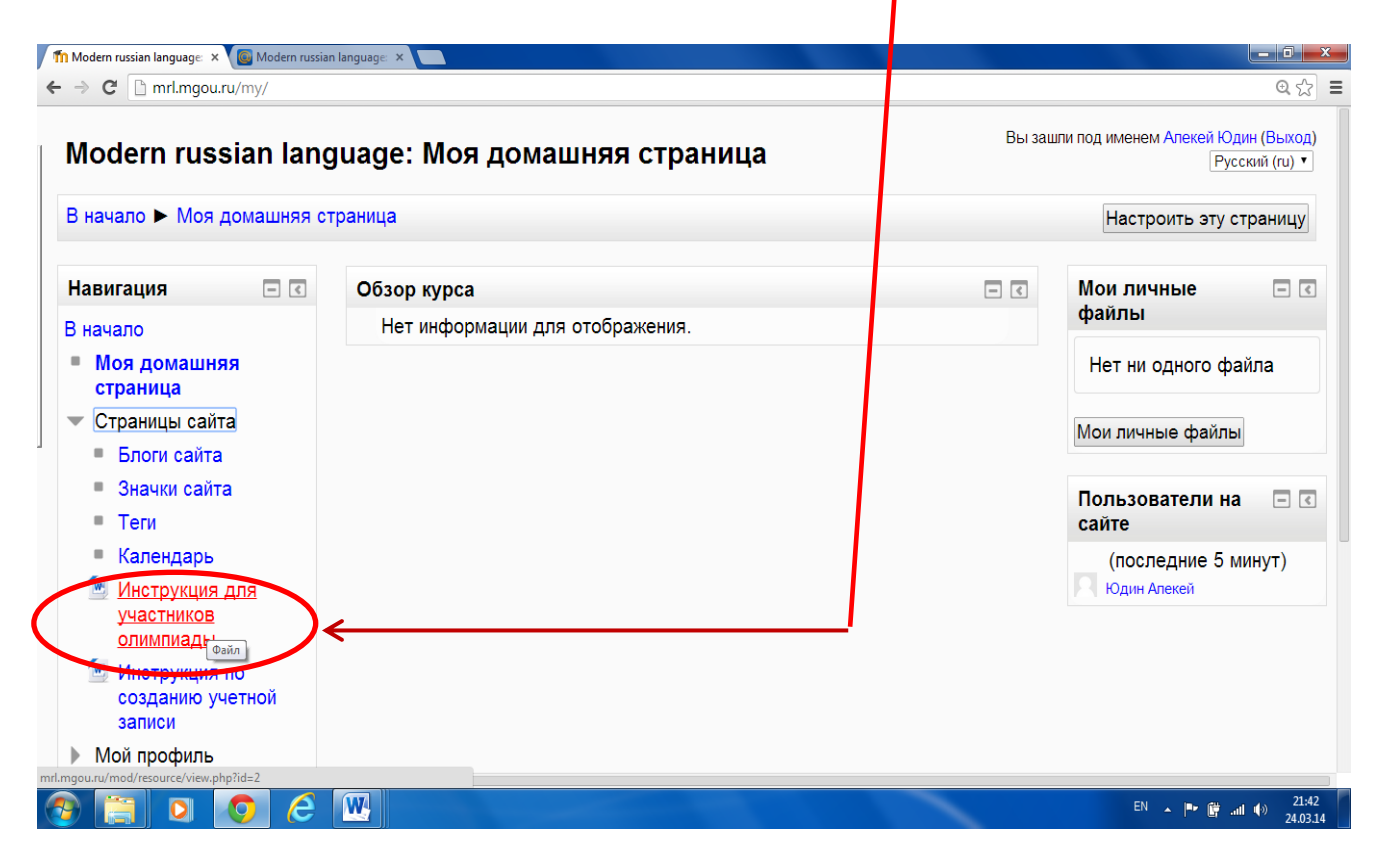

#### **Шаг 3. Чтение инструкции по выполнению заданий 1-го тура олимпиады**

Нажмите на слова «Инструкция для участников олимпиады», загрузите текстовый файл MS Word и внимательно прочитайте инструкци

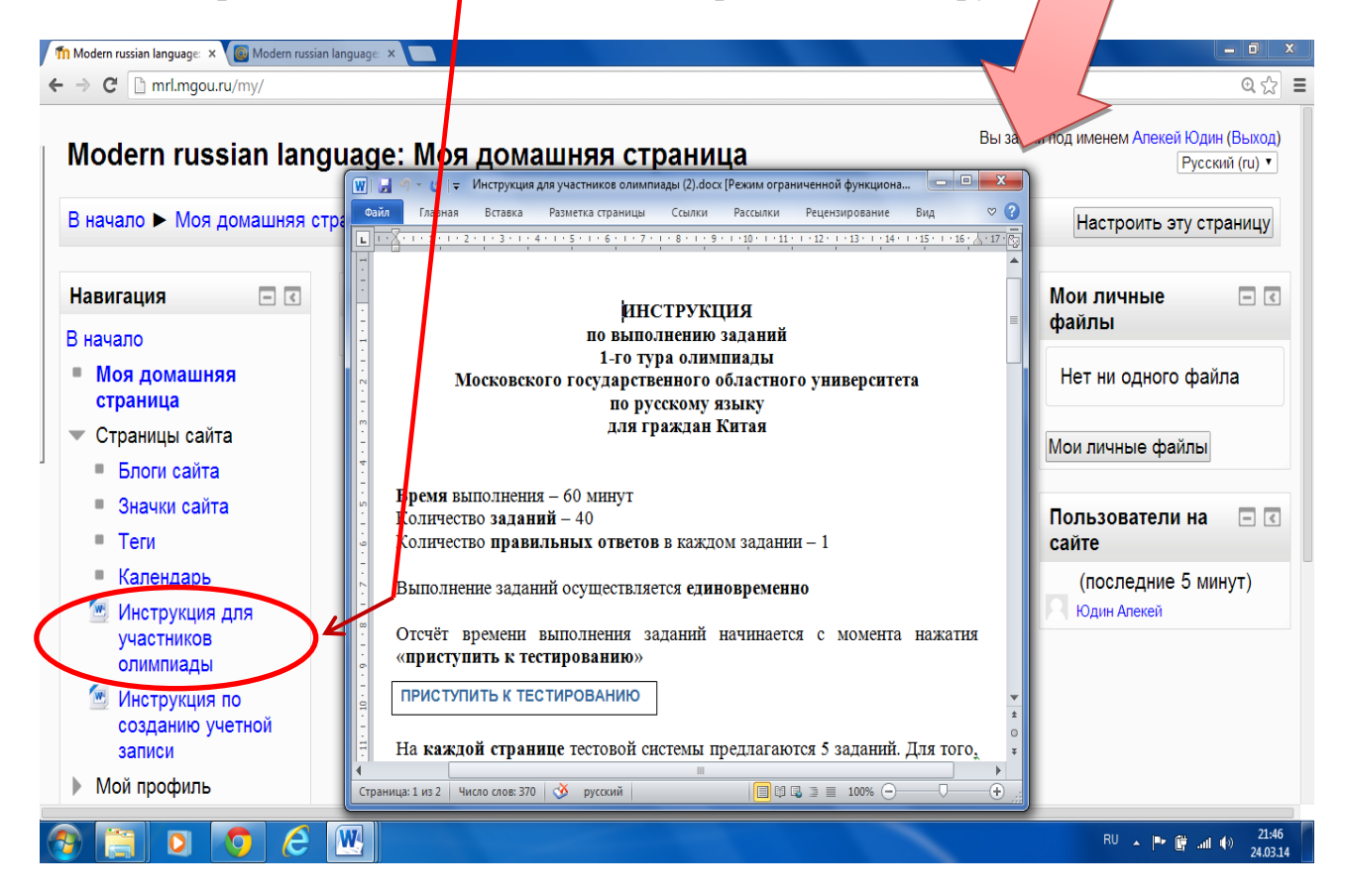